## **How to join a video lesson through Outlook**

1. Open your Outlook account and either click on the email invite and click the join button or open your calendar.

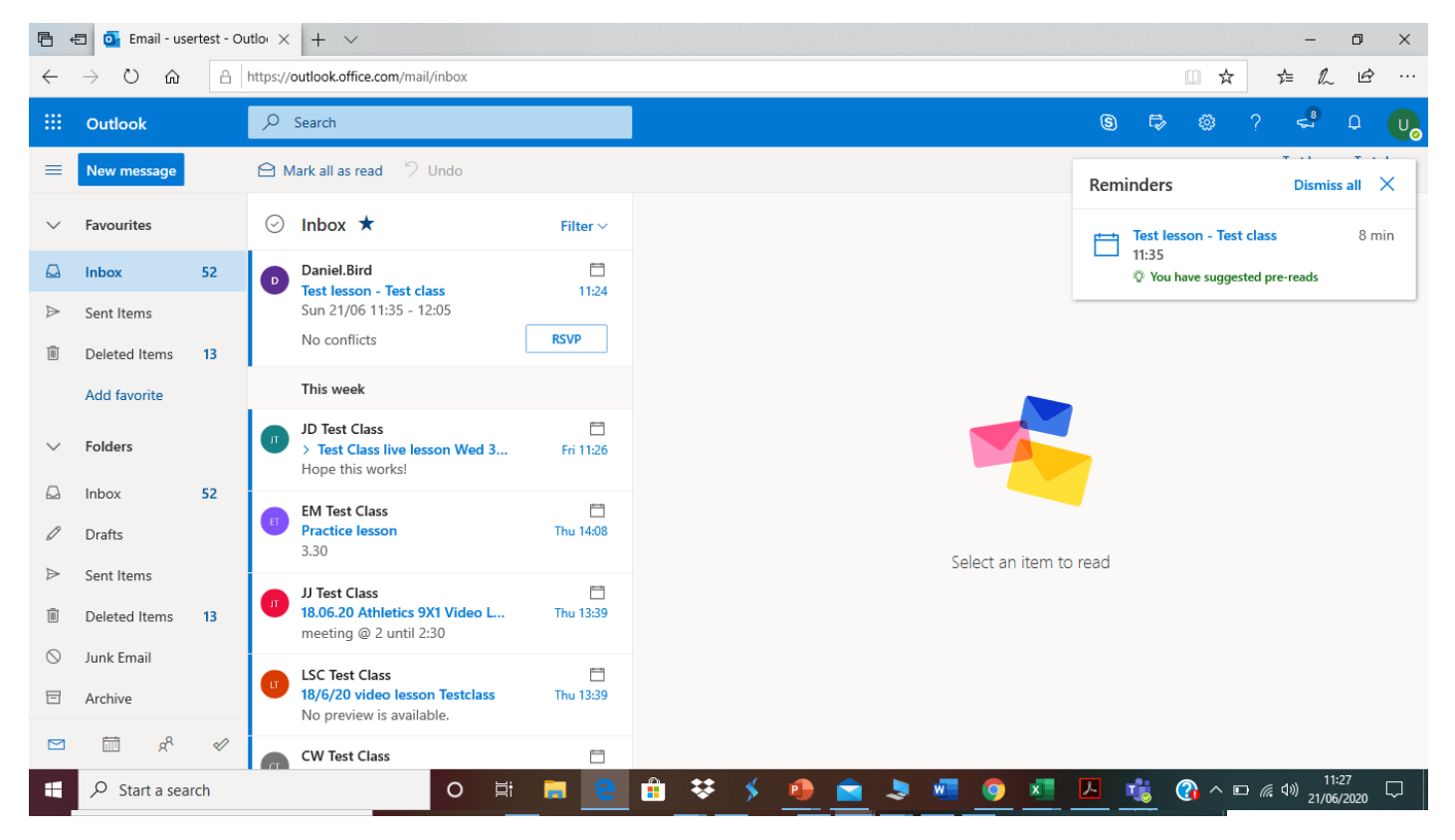

2. Find your video lesson on your calendar and click on the title of the video lesson.

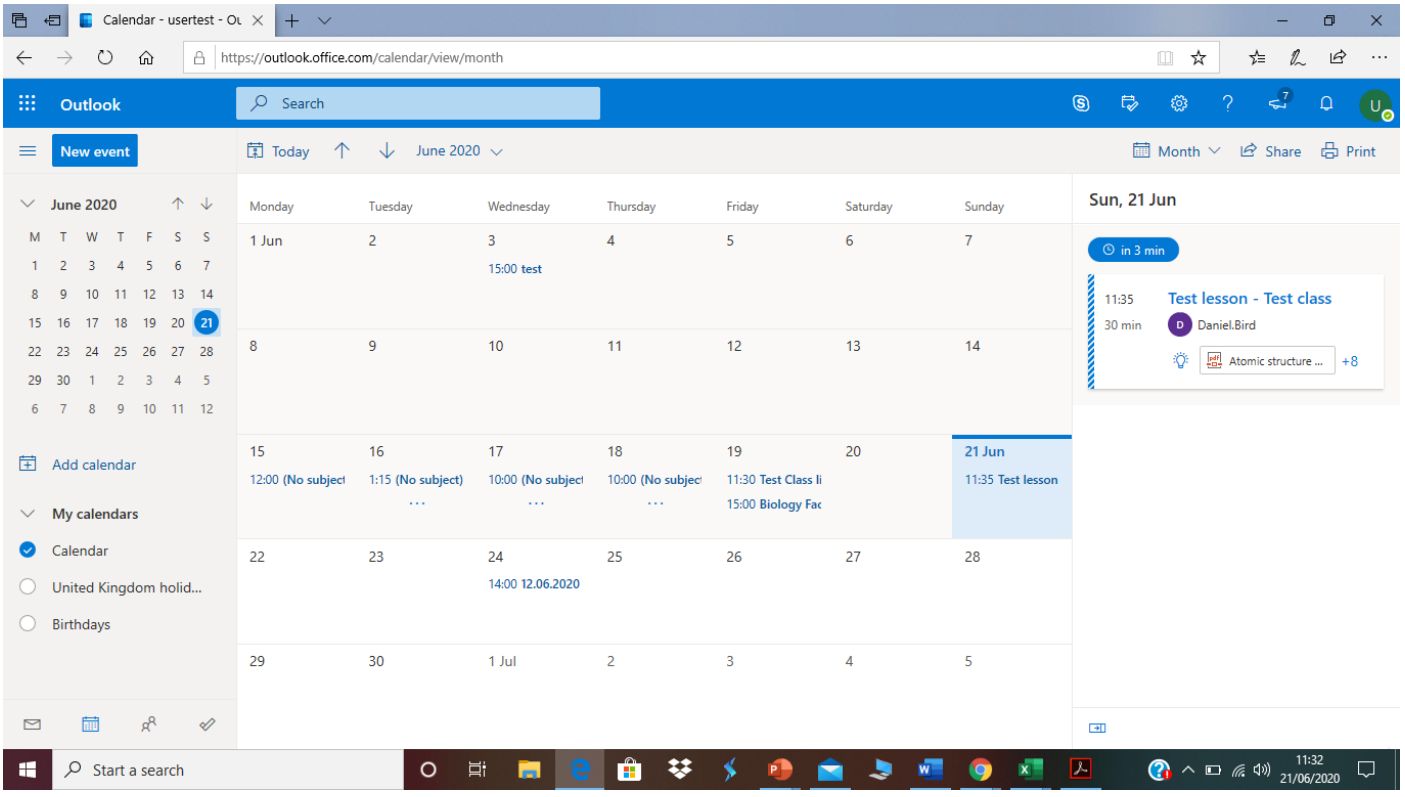

## 3. Click on Join Teams meeting and choose to open Teams

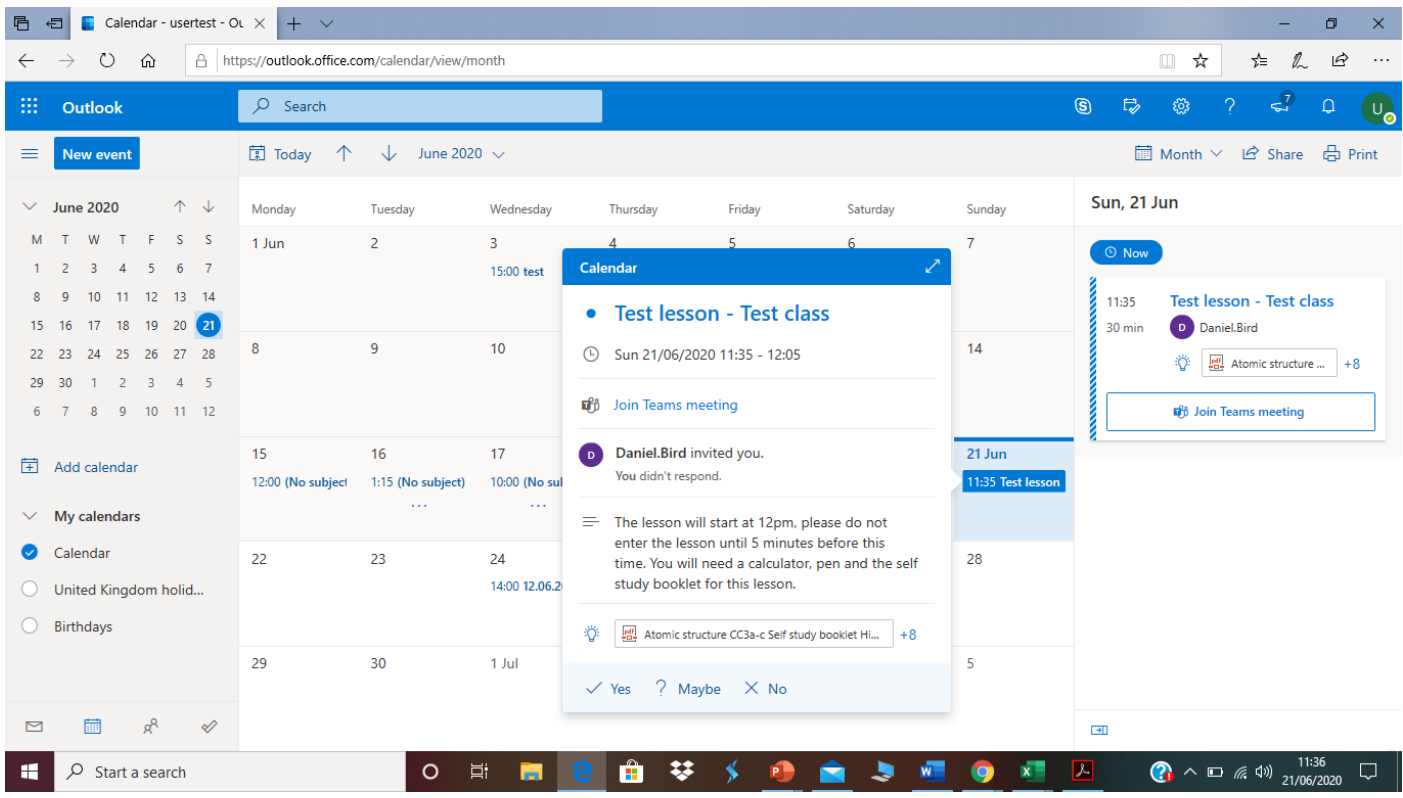

4. Make sure your microphone is on mute, your camera will not work as Mr Morgan has disabled all student cameras for your safety.

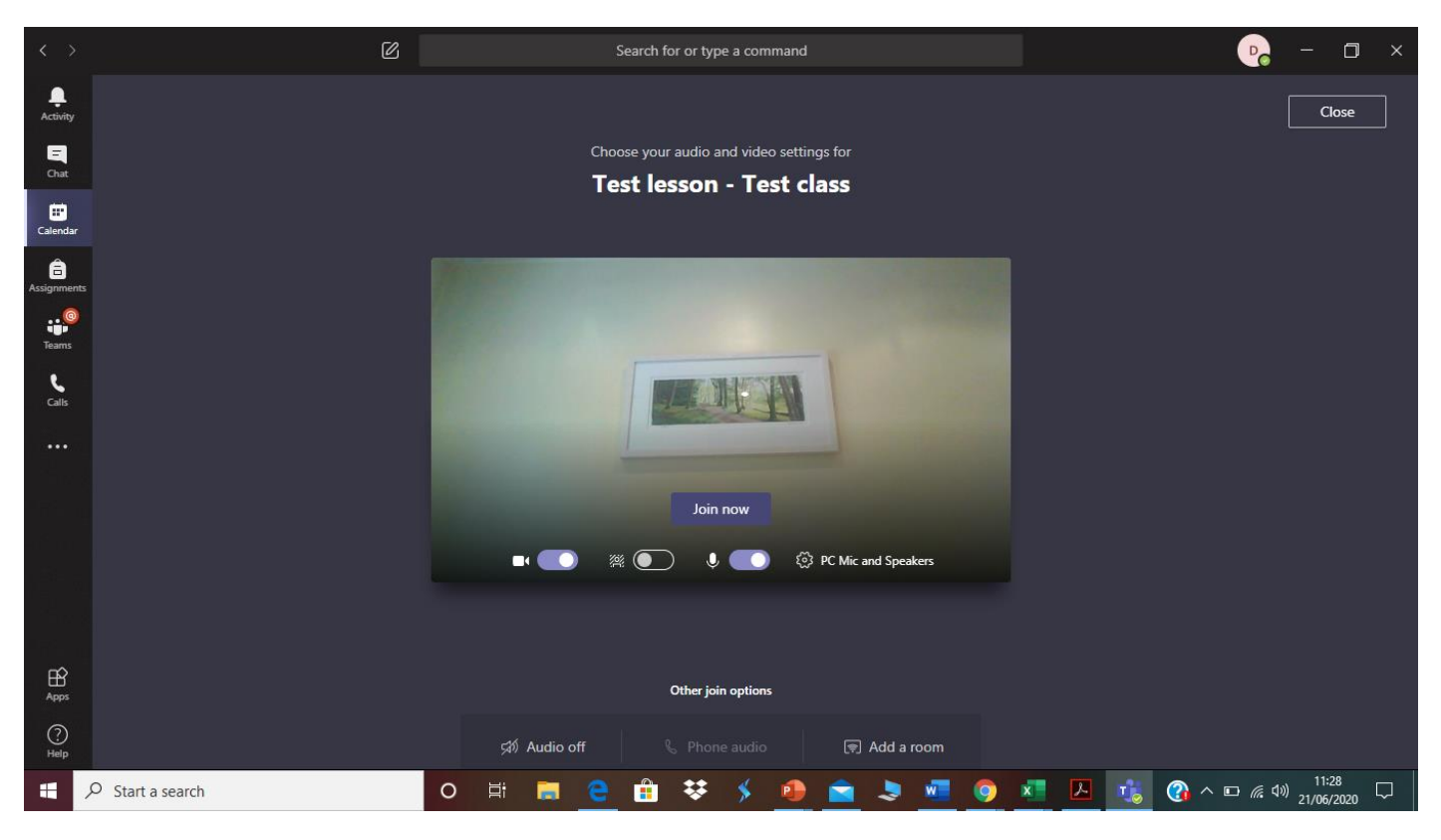

5. Please don't join the meeting until 5 minutes before the lesson starts, as your teacher may be teaching another lesson and you'll have a long wait! If your teacher isn't in the video lesson yet please wait patiently with your microphone on mute.

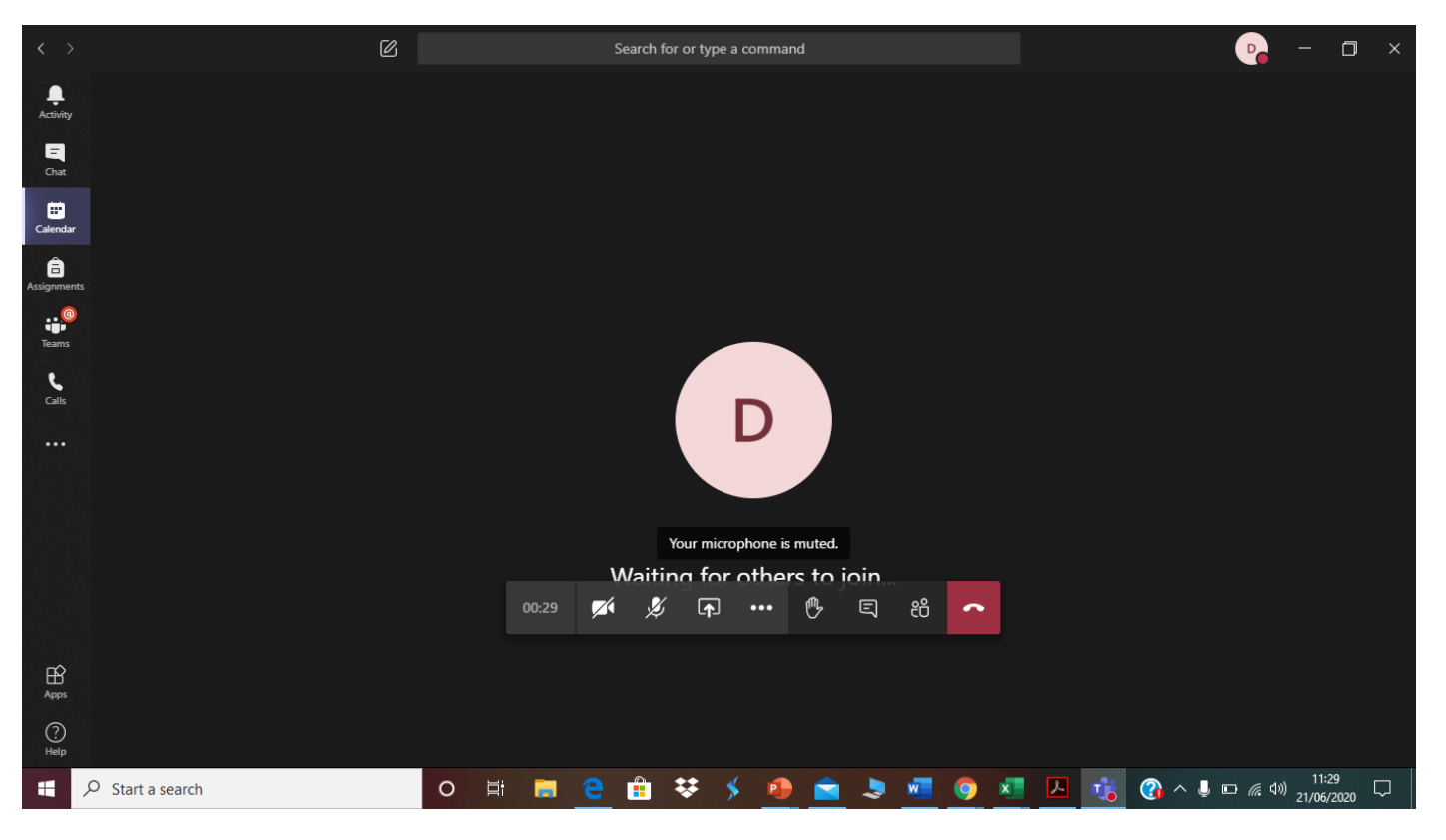